New Features Guide

#### 05/01/2015 Blackbaud Altru 4.3 New Features US

©2015 Blackbaud, Inc. This publication, or any part thereof, may not be reproduced or transmitted in any form or by any means, electronic, or mechanical, including photocopying, recording, storage in an information retrieval system, or otherwise, without the prior written permission of Blackbaud, Inc.

The information in this manual has been carefully checked and is believed to be accurate. Blackbaud, Inc., assumes no responsibility for any inaccuracies, errors, or omissions in this manual. In no event will Blackbaud, Inc., be liable for direct, indirect, special, incidental, or consequential damages resulting from any defect or omission in this manual, even if advised of the possibility of damages.

In the interest of continuing product development, Blackbaud, Inc., reserves the right to make improvements in this manual and the products it describes at any time, without notice or obligation.

All Blackbaud product names appearing herein are trademarks or registered trademarks of Blackbaud, Inc.

All other products and company names mentioned herein are trademarks of their respective holder.

NewFeatures-2015

#### blackbaud chapter 1

# New Features for Blackbaud Altru 4.3

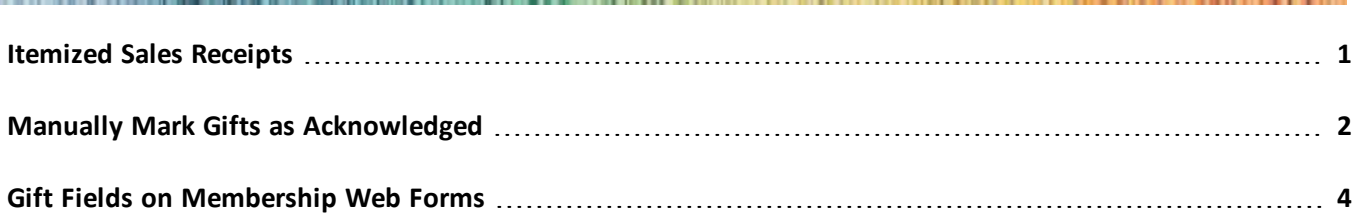

<span id="page-2-0"></span>Before you use the new *Blackbaud Altru* features released in June 2015, we recommend that you review the information in this guide. It will help you and any other *Altru* users in your organization get the most from the enhancements we introduced.

## Itemized Sales Receipts

Itemized sales receipts are now based on Scalable Vector Graphics (.svg ) files to enable faster printing. The program provides a default predefined sales receipt that is not editable.

When you add an itemized receipt template from the Sales Document Templates page in *Tickets*, you longer choose a report file in the **Report** field. The default .svg file is used for all itemized receipt templates. You still configure printer lists and printing rules for each itemized receipt template you add.

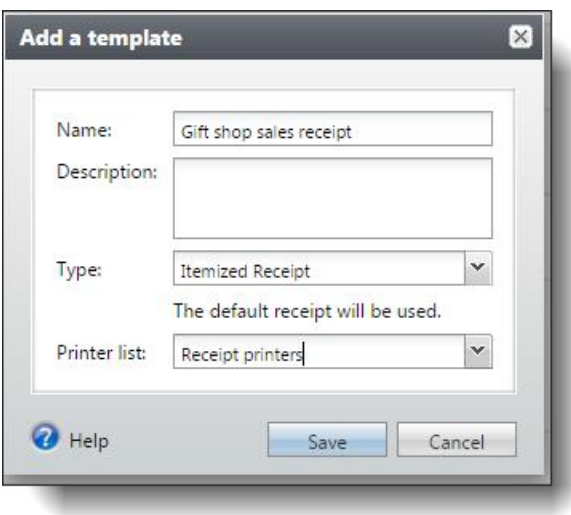

We also made minor changes to the itemized receipt's design:

#### 2 CHAPTER 1

- The receipt now displays the order's transaction date rather than the date the receipt is printed.
- The receipt uses the designation's public name rather than the name of the full designation hierarchy.
- The receipt no longer includes a zero balance. A balance is printed only when it is over zero.
- . We removed "Thank You!" from the bottom of the receipt.
- **.** An Order #: label now appears next to the order number.

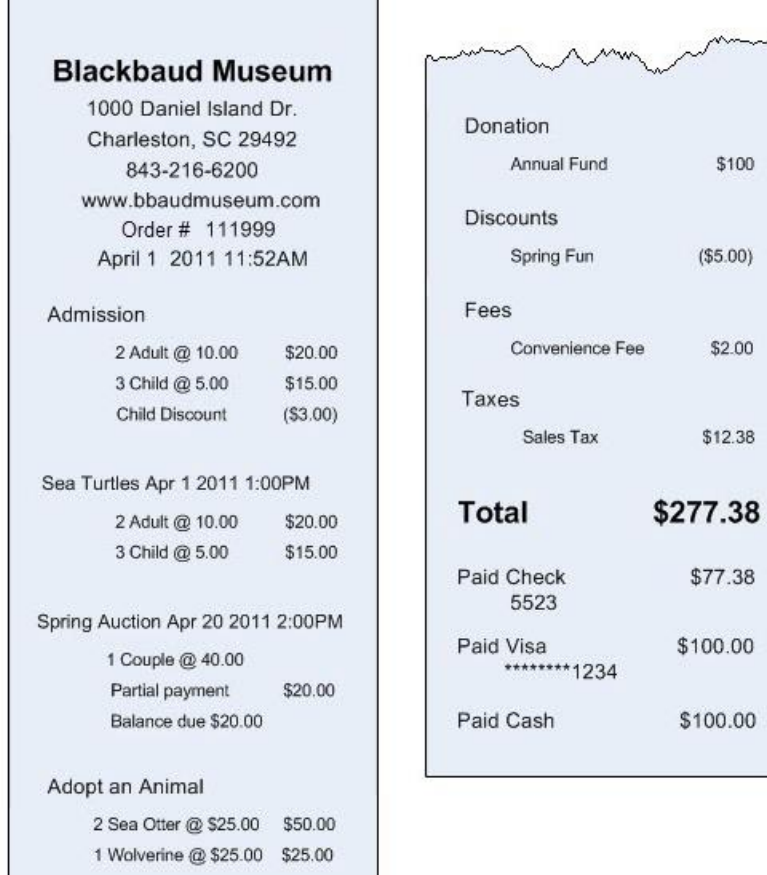

## <span id="page-3-0"></span>Manually Mark Gifts as Acknowledged

In previous versions, if you sent a personal note to a donor or thanked them in person, there was no way to mark their revenue as acknowledged without generating an acknowledgement letter.

Now you can manually mark payments and pledges as acknowledged. From a payment or pledge record, under **Tasks**, click **Mark acknowledged**.

*Note:* The **Mark acknowledged** task appears only for payments and pledges that have not been acknowledged yet and are not marked "Do not acknowledge."

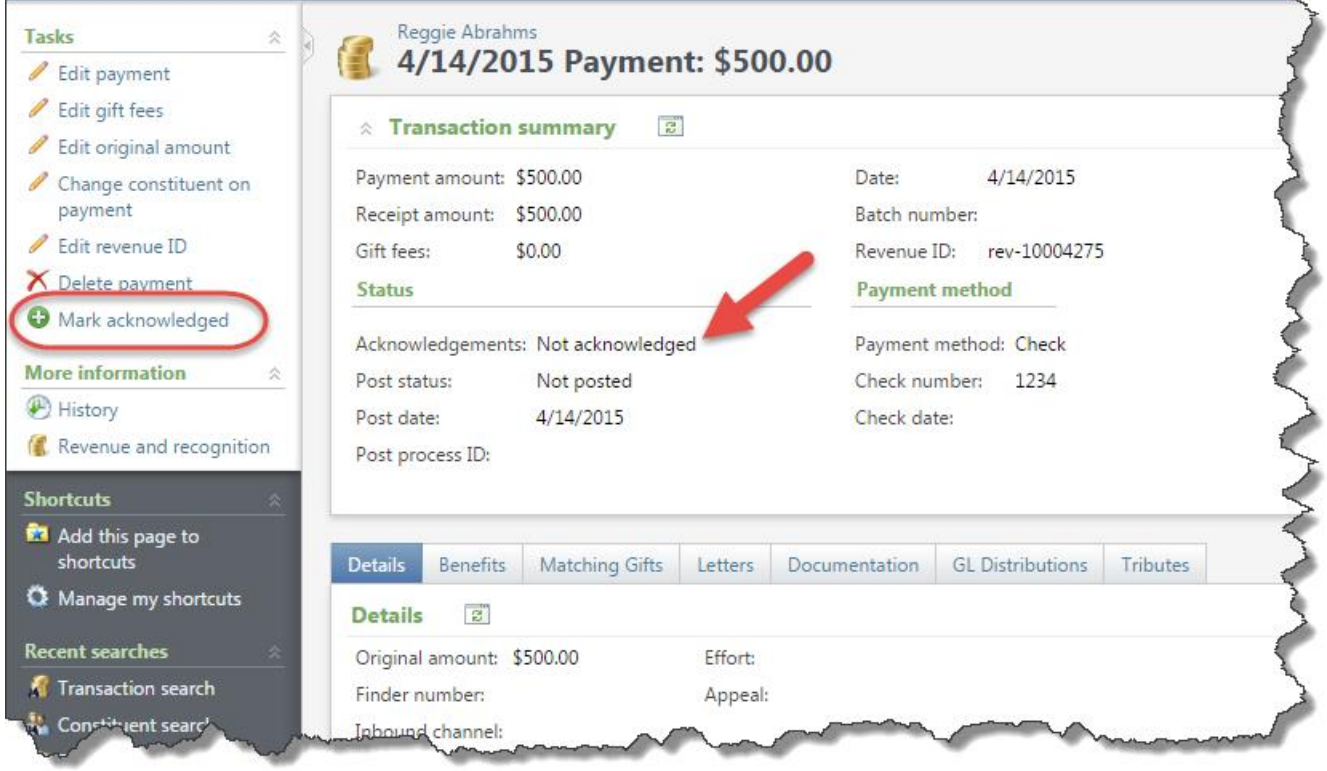

The Mark Payment as Acknowledged screen appears. The **Acknowledgee** and **Acknowledge date** default from the payment, but you can update those as needed.

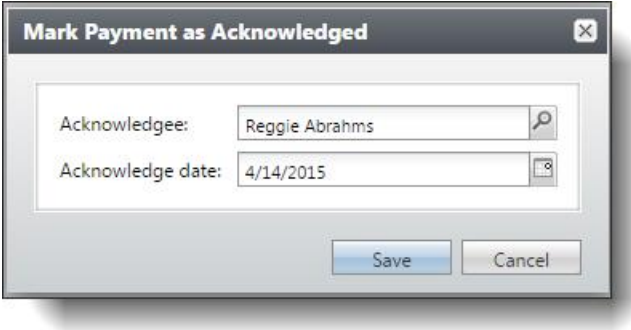

When you save the manual acknowledgement, the status displays "Acknowledged" and the Letters tab includes a revenue letter labeled "Manual Acknowledgement."

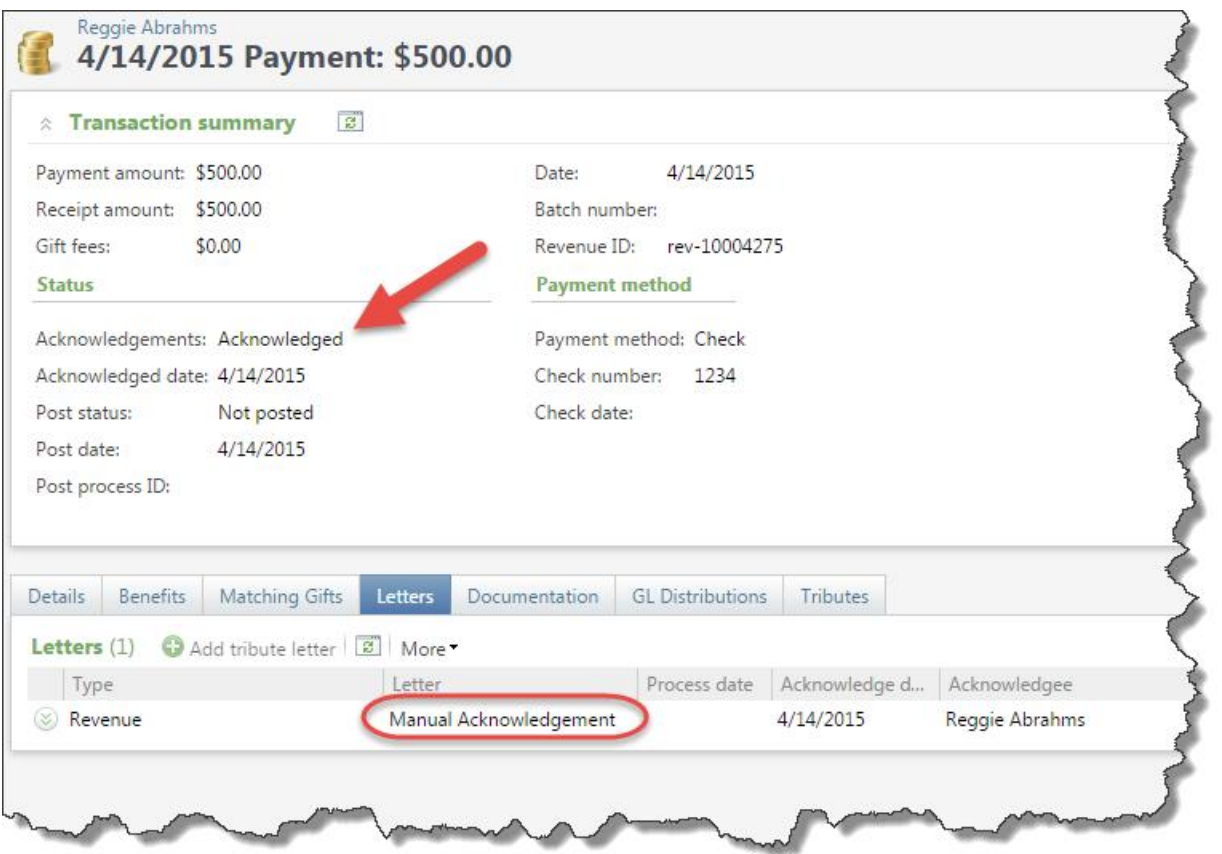

If you need to undo the acknowledgement, you can click **Mark not acknowledged** under **Tasks** or delete the letter from the Letters tab.

<span id="page-5-0"></span>*Note:* You cannot manually acknowledge sales orders. If you manually acknowledge a pledge, its associated payments are not icluded. You must acknowledge the payments separately.

### Gift Fields on Membership Web Forms

New gift fields appear on the membership web form. When patrons purchase gift memberships online, they can enter the recipient's information and specify whether to deliver the membership cards and future renewal notices to themselves or to the recipients. They can also enter a friendly name (such as Granny or the Burns Family) and a gift message.

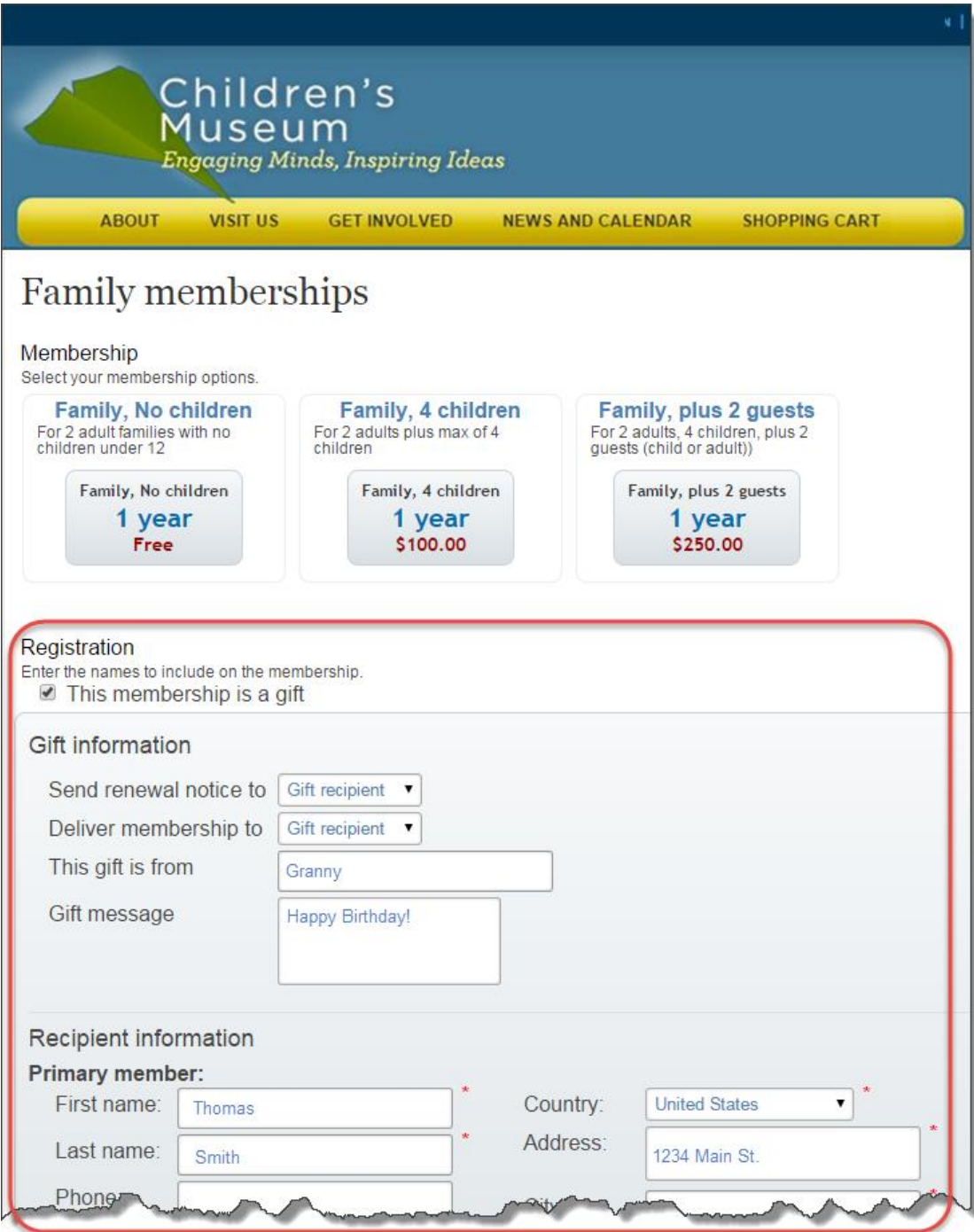

You can customize gift field labels on the membership form.

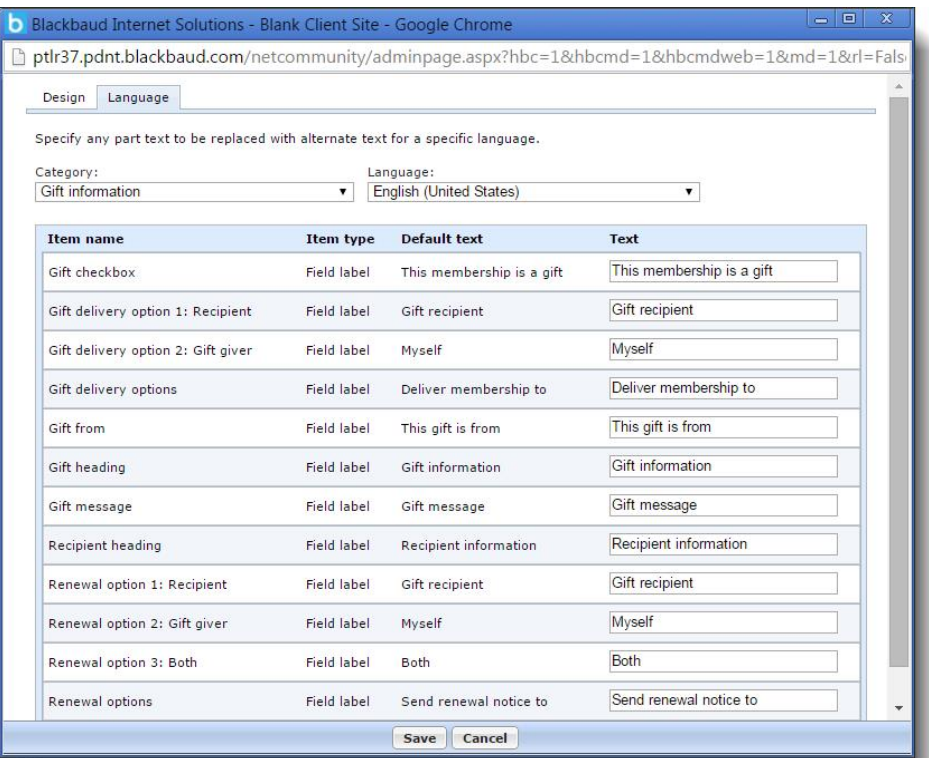

When the membership is saved, gift information is stored on the membership record under **Recent membership transactions**. You can add or edit gift information as needed.

*Note:* Gift detail fields are not available when memberships are sold as gifts in daily or advance sales. If the membership is specified as a gift at the time ofsale, you can add gift information to the transaction at a later time.

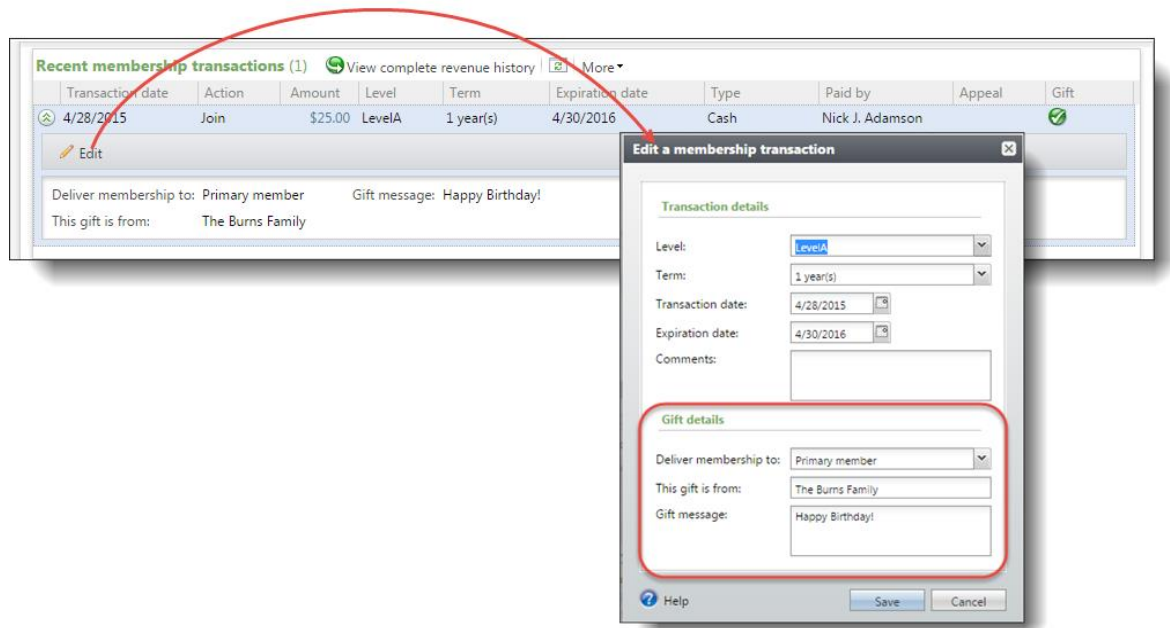

Membership queries include the new gift fields. You can export this information to use in letters to the member. For example, you can include the giver's personal message.

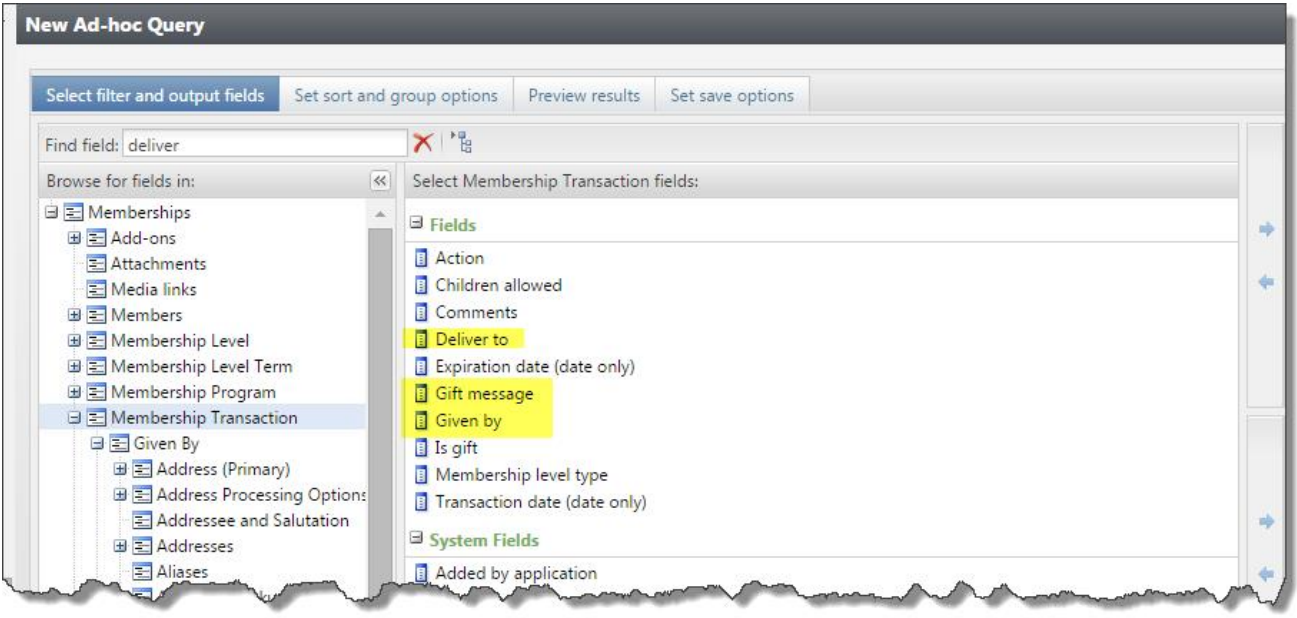